**CITY OF DERBY ACADEMY** Farmhouse Road, Sinfin, Derby DE24 3AR Tel: 01332 270 450 Email: admin@cityofderbyacademy.org Web: www.cityofderbyacademy.org Headteacher: Mr P Smith

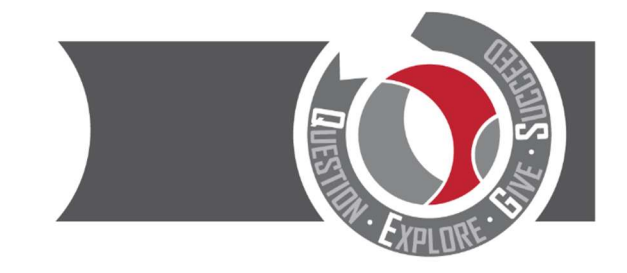

Thursday, 09 December 2021

Dear Parent/Carer

## Year 11 Parents' Evening Wednesday 19<sup>th</sup> January 2022 - Online Appointment Booking

A decision has been taken to proceed with the school's online appointment booking system for the Year 11 Parents' Evening next month. You are invited to make bookings as per the details below:

SchoolCloud allows parents/carers to book appointment times with their child's teachers and appointments are held via video conferencing. Below is a link to a video showing you how the system works. This link is also available to view on our school website:

https://support.parentseveningsystem.co.uk/article/801-video-parents-how-to-attend-appointments-over-video-call

On the reverse of this letter is a short guide on how to book appointments.

Appointments can be made from Wednesday 15<sup>th</sup> December 2021 at 4:00pm and will close on Wednesday 19<sup>th</sup> January 2022 at 2:00pm. We have provided a link here: https://CODA.schoolcloud.co.uk/ to make your appointments.

Please note: to book appointments you will be required to enter the details of the person registered in school as 'Priority One'. It is important that these details are used otherwise you will experience an issue with logging in.

If you do experience any difficulty or you need to amend your appointments, please do not hesitate to contact myself or Mrs Kamaran via email – kday@cityofderbyacademy.org or akamaran@cityofderbyacademy.org

Yours faithfully

Mr K Day Head of Year 11

## Parents' Guide for Booking Appointments

Browse to https://CODA.schoolcloud.co.uk/

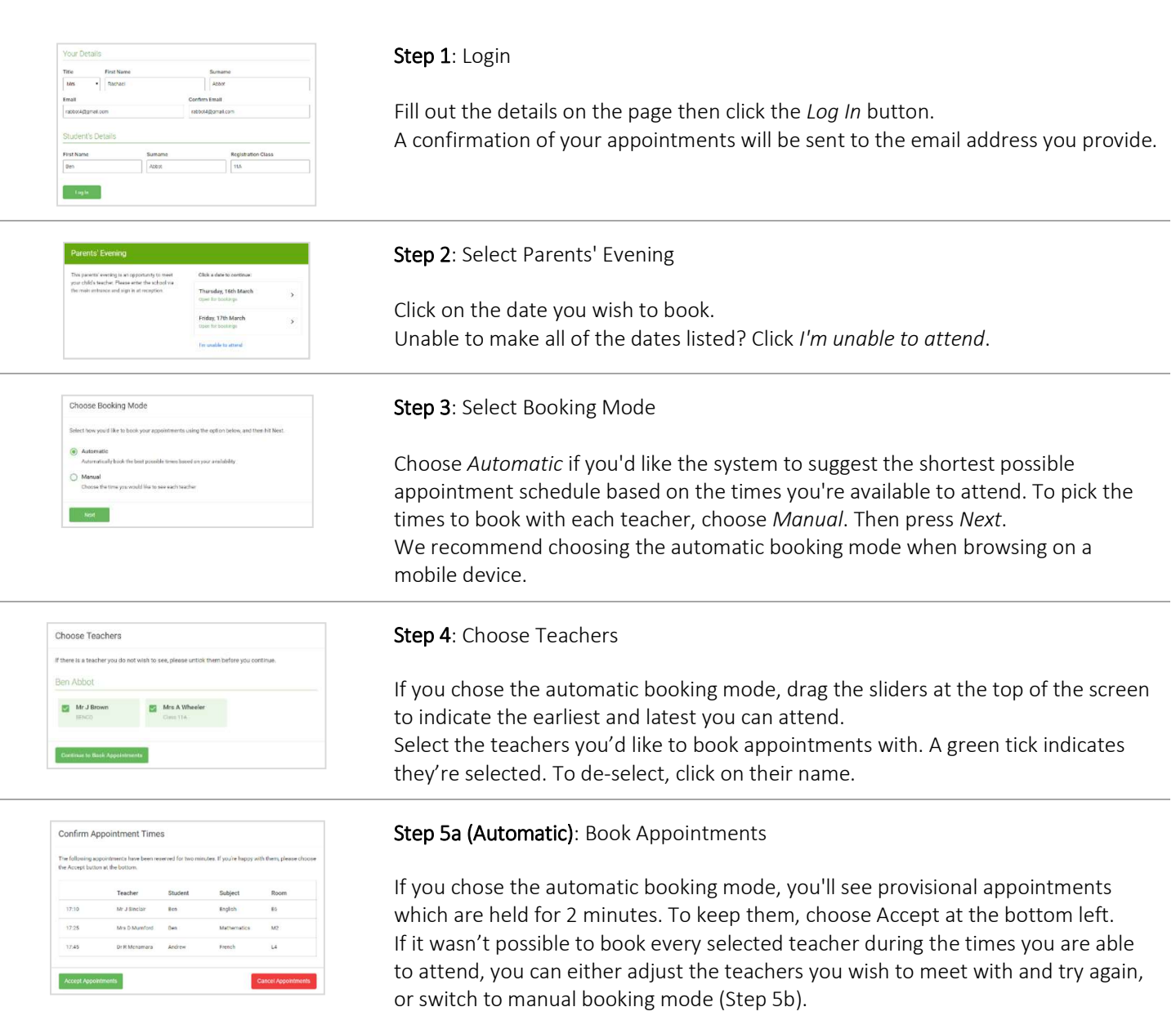

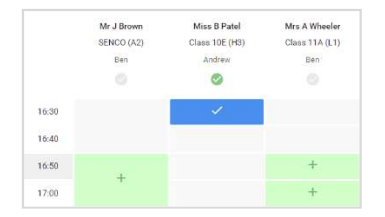

## Step 5b (Manual): Book Appointments

Click any of the green cells to make an appointment. Blue cells signify where you already have an appointment. Grey cells are unavailable.

To change an appointment, delete the original by hovering over the blue box and clicking Delete. Then choose an alternate time.

You can optionally leave a message for the teacher to say what you'd like to discuss, or raise anything beforehand.

Once you're finished booking all appointments, at the top of the page in the alert box, press click here to finish the booking process.

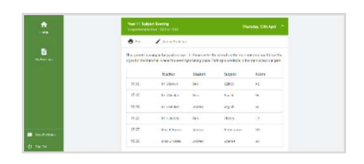

## Step 6: Finished

All your bookings now appear on the My Bookings page. An email confirmation has been sent and you can also print appointments by pressing Print. Click Subscribe to Calendar to add these and any future bookings to your calendar. To change your appointments, click on Amend Bookings.